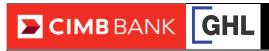

## **E-Wallet Transaction Procedures**

| SALE (E-wallet)                                               |                                                                    | VOID                                                               |                                                                     | SETTLEMENT                                                                                   |                                                           |
|---------------------------------------------------------------|--------------------------------------------------------------------|--------------------------------------------------------------------|---------------------------------------------------------------------|----------------------------------------------------------------------------------------------|-----------------------------------------------------------|
| Terminal Display                                              | User- Action                                                       | Terminal Display                                                   | User- Action                                                        | Terminal Display                                                                             | User- Action                                              |
| Sale  Loyalty Void  Installment                               | 1. Press 🎓 for Sale.                                               | CIMBBANK Sale Loyalty Void Installment                             | 1. Press for Void.                                                  | Sale  Loyalty Void  Installment                                                              | Press    to go to the next menu.                          |
| CIMBBANK Sale  Amt: RM 10.00                                  | 2. Key in amount and press <b><enter>.</enter></b>                 | CIMBBANK  Void Prev  Host: eWALLET Next  Sict  Exit                | 2. Press to find eWALLET. Press to select eWALLET.                  | Settlement  Nets Logon  Logon                                                                | 2. Press 🎓 for Settlement.                                |
| Please Tap Card<br>RM 10.00<br>Insert/Swipe/Enter<br>Card No: | 3. Scan QR code.                                                   | Void  Trace #:                                                     | Key in receipt trace no and press <b><enter>.</enter></b>           | Settlement Prev  Host: eWALLET  Sict Exit                                                    | 3. Press to find eWALLET.                                 |
|                                                               | Scan QR code on phone using scanner.                               | eWALLET Sale RM 10.00  CIMBBANK Prev  Prev  Next  SICT  Exit       | 4. Press to select and press <enter>.</enter>                       | Settlement Prev The Host: eWALLET Slct   Exit                                                | 4. Press to select eWALLET.                               |
| CIMBBANK Sale  APPROVED  Printing                             | Transaction approved.     Receipt printed out     (Merchant copy). | CIMBBANK  Void  eWALLET  Sale xxxxxxxxxxxxxxxxxxxxxxxxxxxxxxxxxxxx | 5. Press <b><enter></enter></b> to confirm.                         | Settlement Sales: RM 10.00 Rfnds: RM 0.00 Total: RM 10.00 Total: Txns: 1  [Enter] to confirm | 5. Press <b><enter></enter></b> to confirm.               |
| CIMBBANK Sale  Prnt Cust Copy?  No  No                        | 6. Select <b>1</b> Yes to print customer copy                      | CIMBBANK  Void  APPROVED XXXXXX  Printing                          | Void approved. Receipt<br>printed out. (Merchant<br>copy).          | Settlement successful                                                                        | Settlement successful.     Settlement report printed out. |
| Sale  APPROVED  Printing                                      | 7. Transaction completed.  Receipt printed out  (Customer copy).   | Void Pmt Cust Copy?  Yes No                                        | 7. Select TYes to print customer copy.                              |                                                                                              |                                                           |
|                                                               |                                                                    | CIMBBANK  Void  APPROVED XXXXXX  Printing                          | Transaction completed.     Receipt printed out     (Customer copy). |                                                                                              |                                                           |